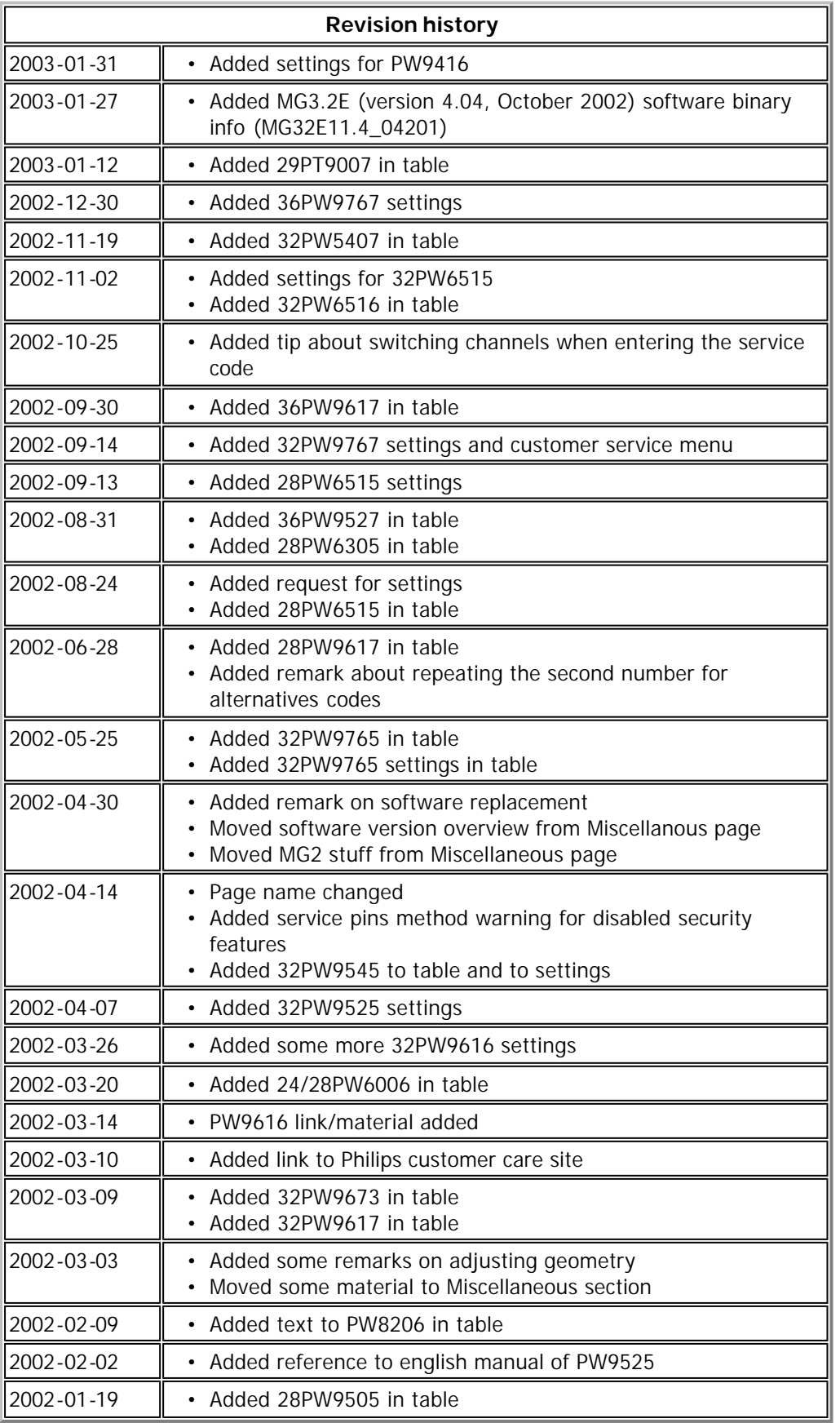

Modern TV's have most of their settings set by software. To get in the so-called 'service mode' there are two

Option 1:

In the TV-set itself is a 3-pin connector with which either SERVICE-DEFAULT or SERVICE-MODE can be DEFAULT.

IMPORTANT NOTE: using the service pins will disable any software security feature!!

Option 2:

Activate these modes using the remote control.

Obviously option 2 is the preferred method because the settings have to be changed using a remote control

To activate SERVICE-DEFAULT:

• Press **0 6 2 5 9 6** and then the **[menu]** button

The message 'Service Default' appears and channel 'SER T' will be selected. This only sets some set This mode is primarily intended to set things to a predefined state for servicing. Measurements/adju

To activate SERVICE-MODE:

• Press **0 6 2 5 9 6** and then the **[i+]** button

After pressing 0 6 2 5 9 6 the message 'Dealer' should have appeared.

Other codes which seem to work: 0 1 6 2 5 9 6 0 3 6 2 5 9 6 0 4 6 2 5 9 6 0 7 6 2 5 9 6 0 8 6 2 5 9 6

These alternative codes have just an additional number after the '0'. The additional number is any number w More precisely: the number following the '0' can be repeated multiple times, so 0 1 1 1 6 2 5 9 6 is also acceptable.

Note: press the numbers not faster (or slower) than you would normally do if you had to press multiple num Tip from Jan Christiaan van Winkel: if you switch to Teletext mode before entering the service code then the

Service technicians have the means of entering service mode using a special remote control. So, if above me control codes) section for these. If you don't own a programmable remote but want to build your own: go to

#### It has been pointed out to me, by someone named Martin, that entering the service default mo However, be warned that if you use the service pins to access service mode all software securit

The service mode menu will look something like this:

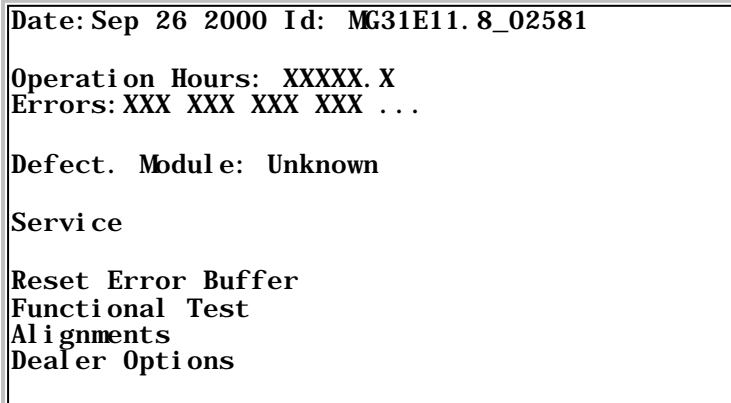

The 'Alignment' and 'Dealer Options' have sub-menu's which are layout in the following table. The bold setti http://www.zanden.cistron.nl/tv).

The (2)/(3) settings are also for a 32PW9616 and were once to be found at http://www.homepages.hetnet. The (4) settings are for a 32PW9545 which are contributed by Mark Pickstone.

Note that the (5) settings, for a 32PW9765, are known to be not 'geometry' perfect.

The (6) settings are for a 32PW9767/12 which are contributed by René Krottje (Software version MG32E11.

The (7) settings are for a 36PW9767/58 which are contributed by Michael Skyriotis.

The (8) settings are for a PW9416 (Software version MG31E11.8\_02581).

 $\overline{\Gamma}$ 

Every TV has it's specific settings (especially the geometry). So, everyone is invited to send in his, or hers, li

More tables are following the next table. These other tables are for TV's which use a different layout.

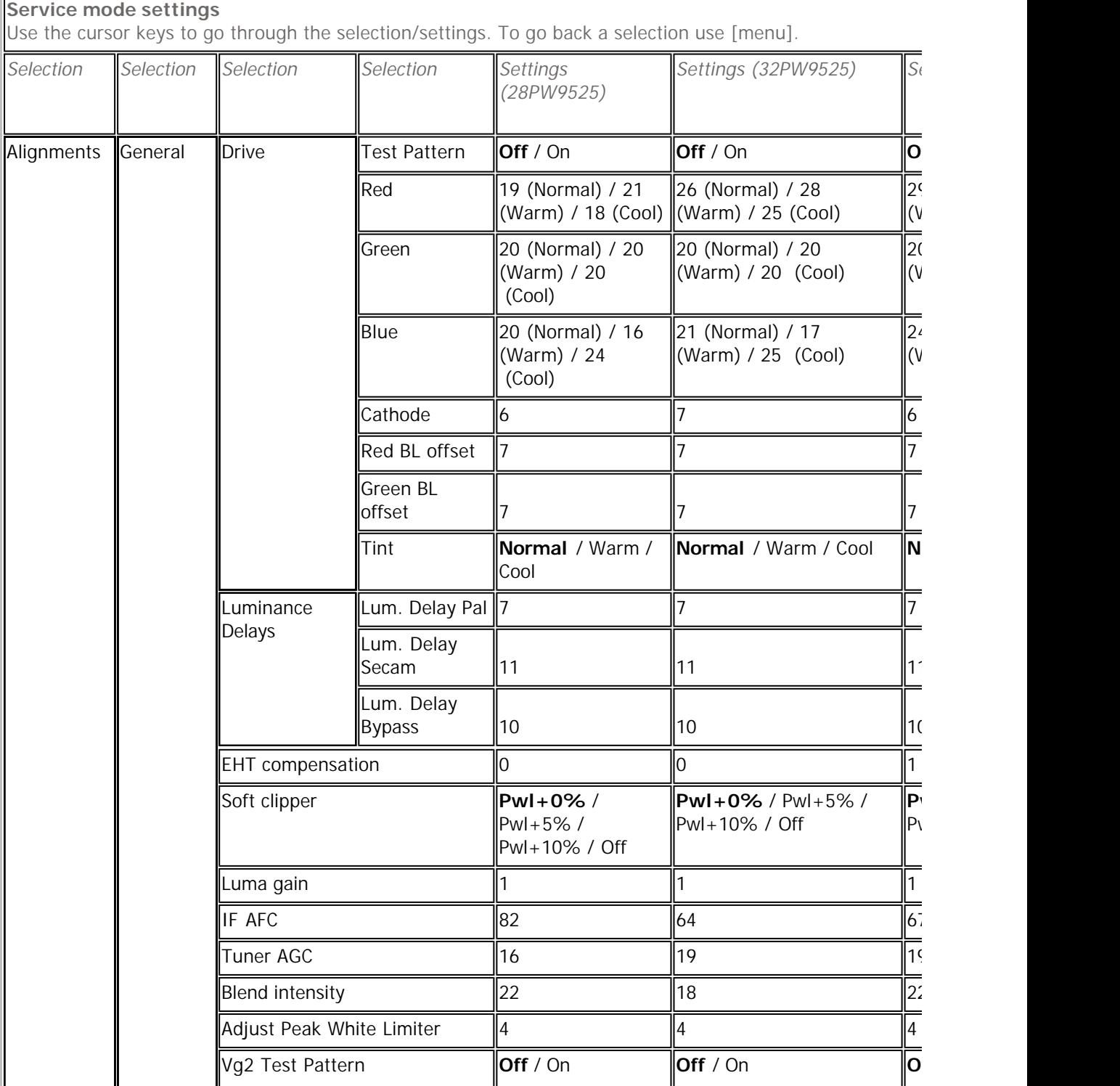

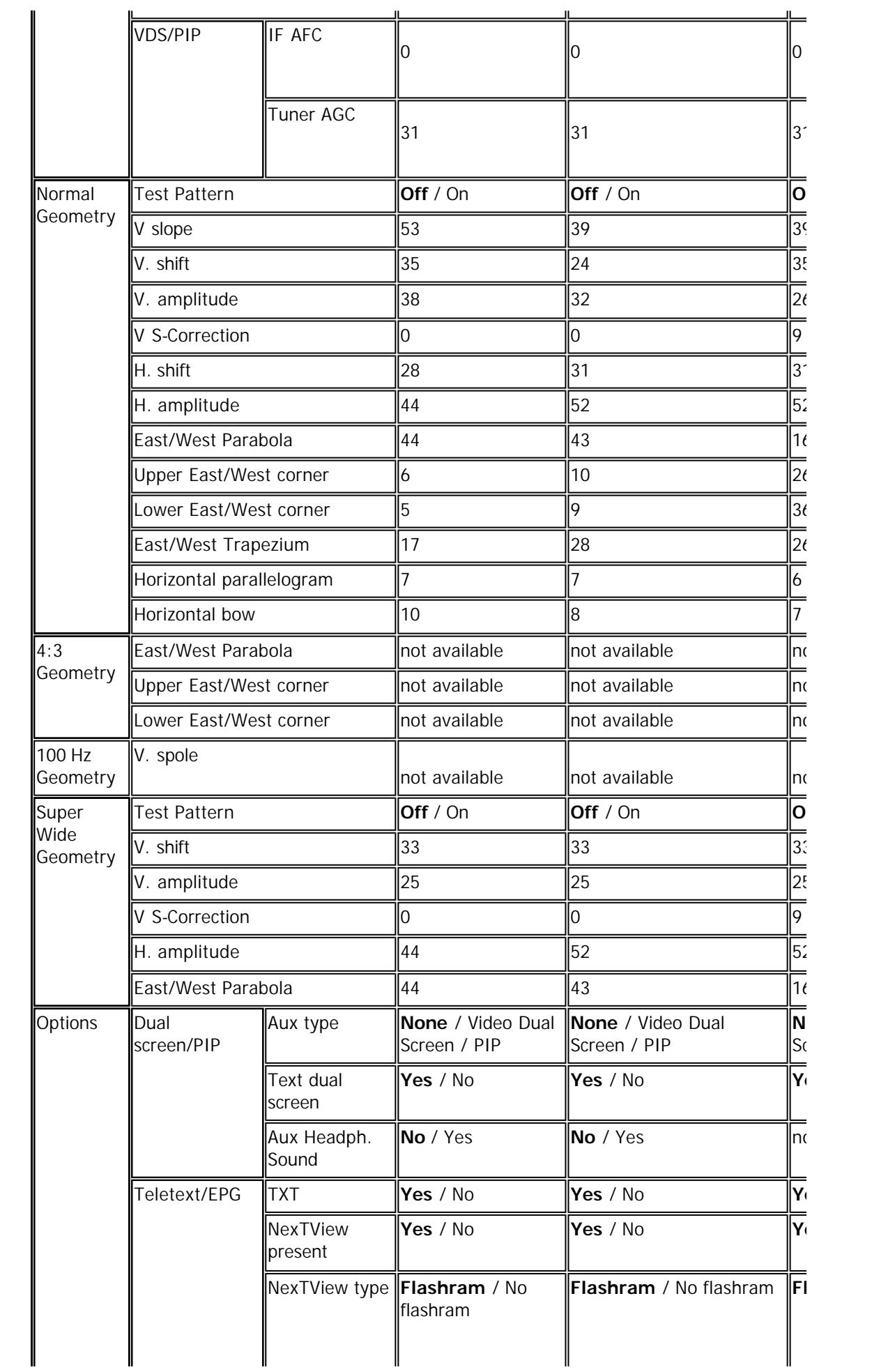

 $\parallel$ 

 $\overline{\phantom{a}}$ 

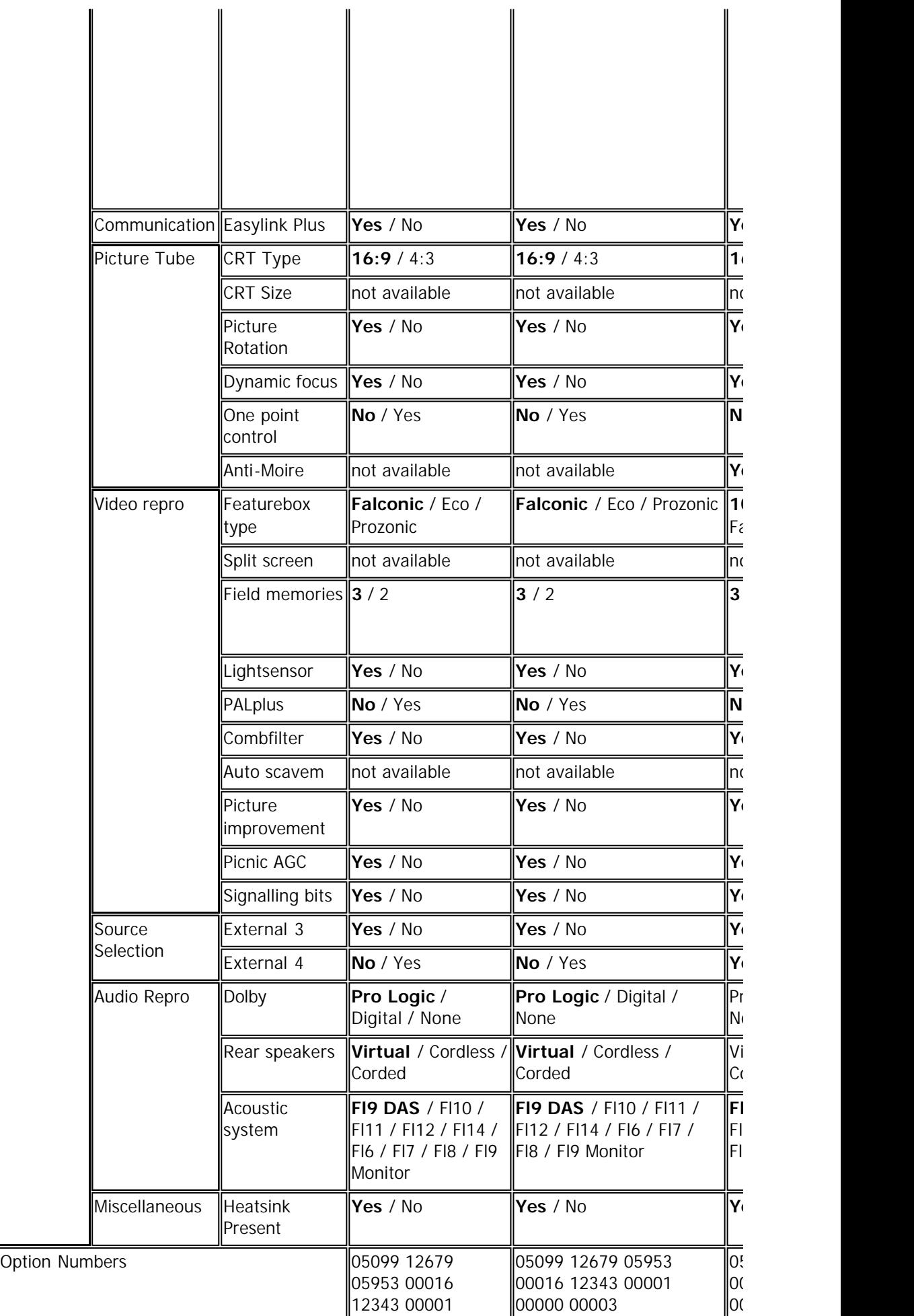

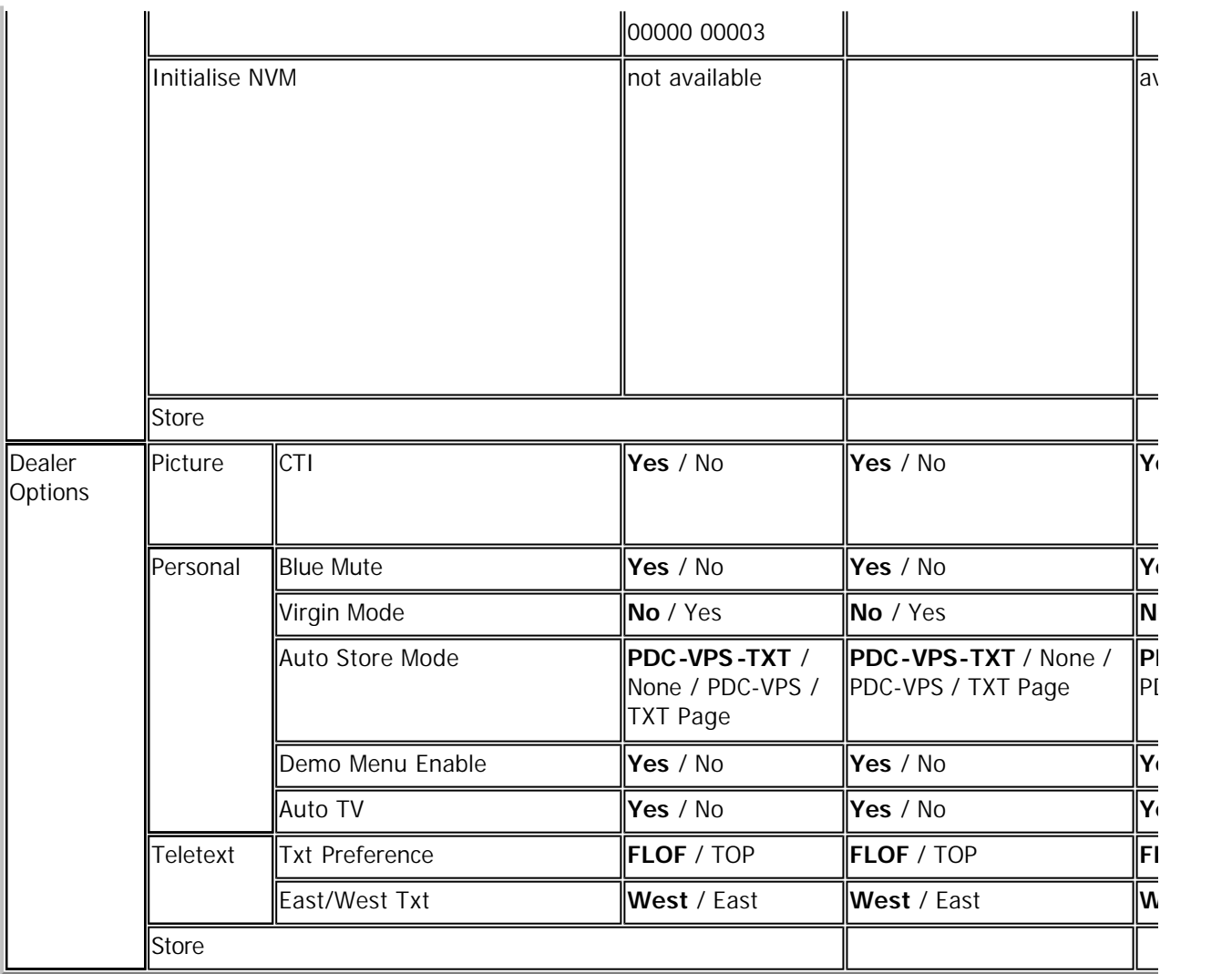

# **Typical geometry settings MG2**

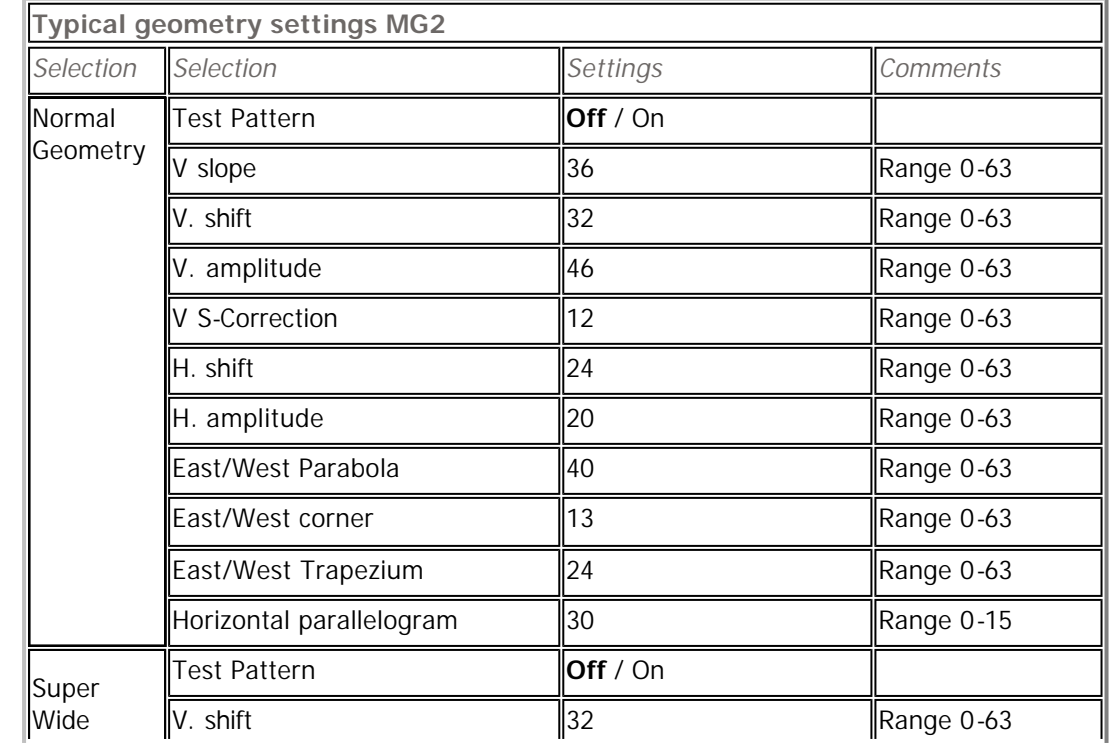

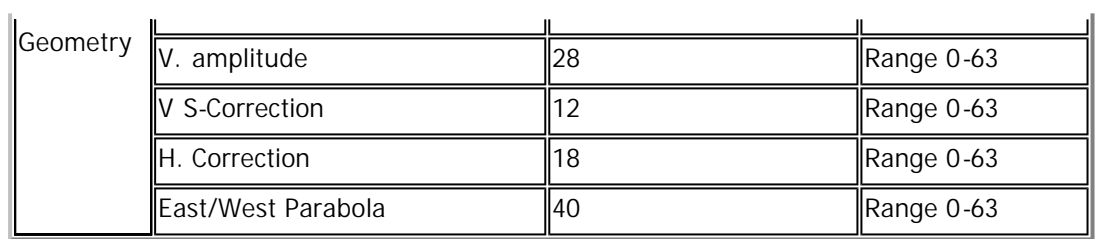

# **Settings 32PW6515 (thanks to Walter Belgers)**

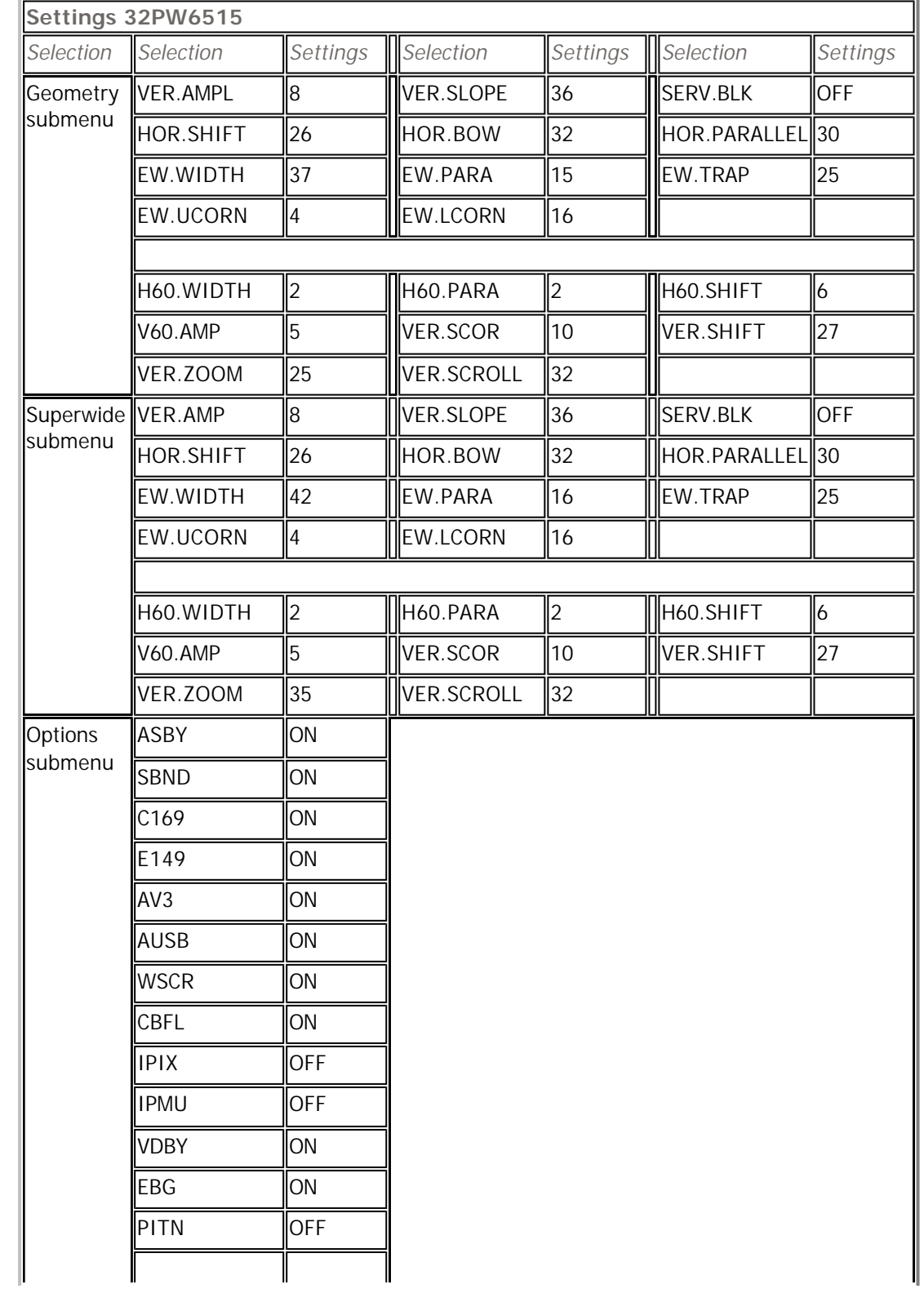

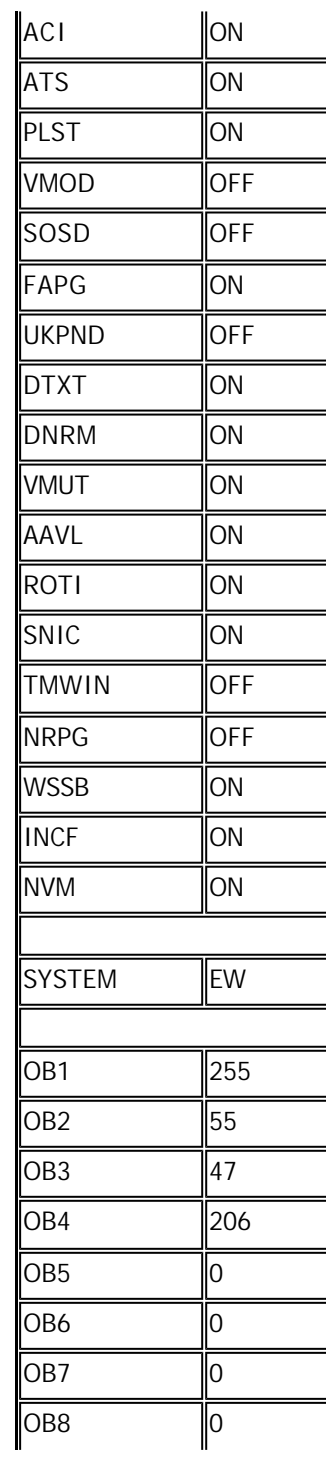

1

# **Settings 28PW6515 (thanks to Mats Carlsson)**

 $\parallel$ 

 $\overline{\phantom{a}}$ 

 $\overline{\mathbb{I}}$ 

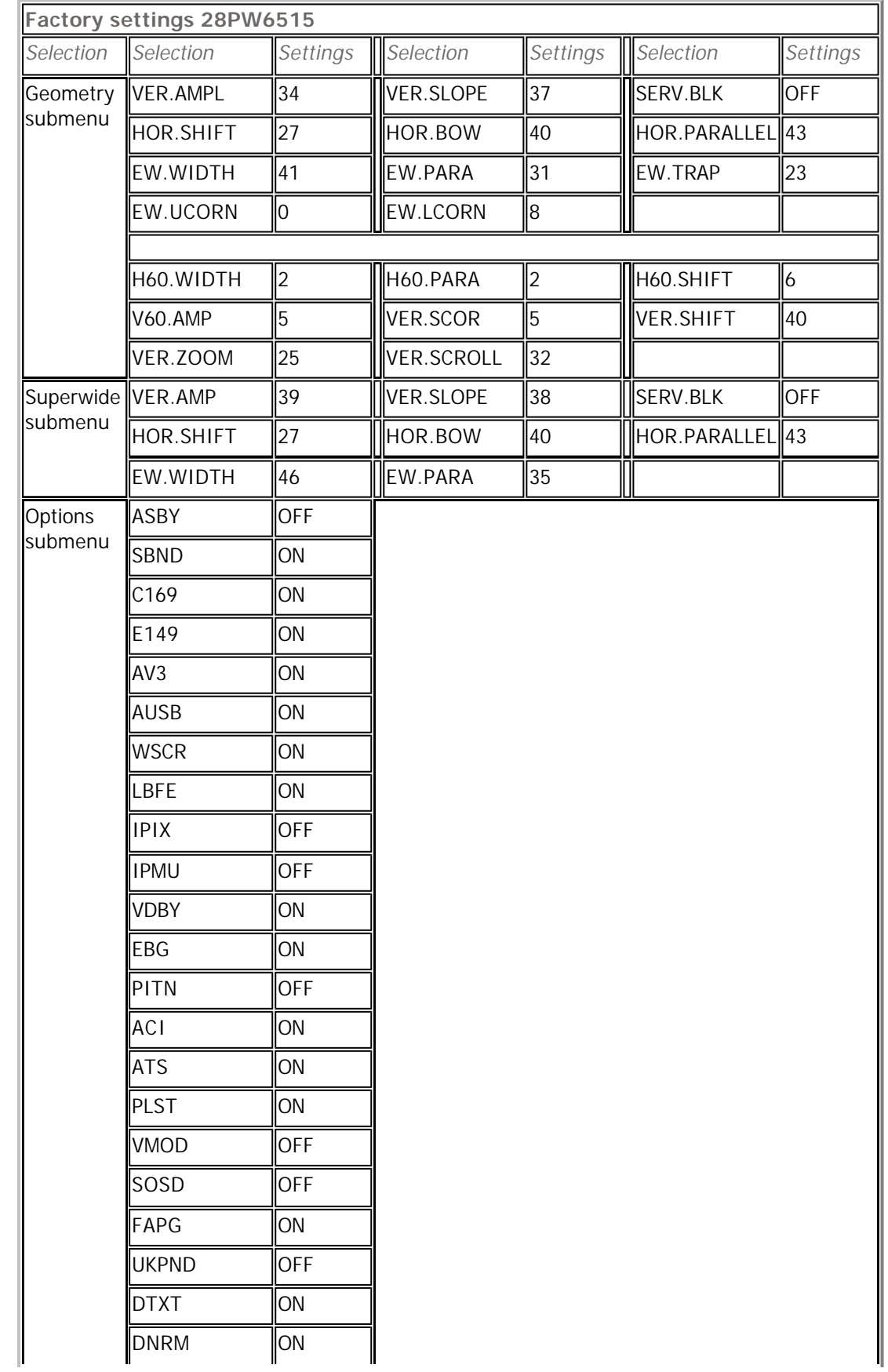

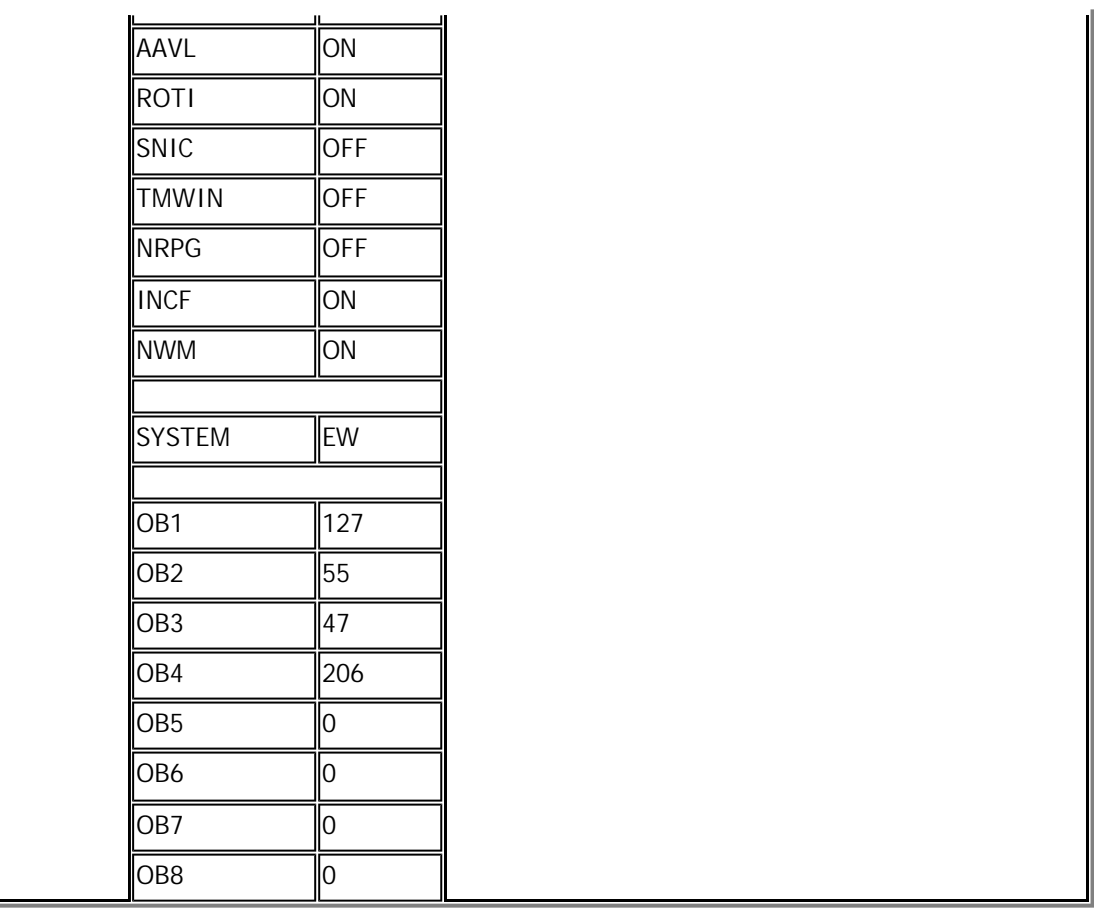

### **Geometry alignments:**

When convergence or geometry alignments are to be carried out take the following hints in consideration. Have the TV set warmed up for at least 20 minutes.

When adjusting, sit in front of the TV about 1.5 .. 3 meters away from the screen. Make sure you are at eye Because an alignment in one area of the screen affects other areas on the screen, you need to perform seve This means that you typically adjust 'V.slope' first , followed by 'V. shift', and so on.

Note: for some typical geometry settings for a **MG2** chassis, go to the TV: Miscellaneous section.

### **Customer Service Menu:**

Other menu's and settings, besides the service mode, are available. There is the *Customer Service Menu* (w Hold down the [MENU] button (TV) and the [MUTE] button (remote) simultaneously for about 4 seconds. Th Alternative method: press first TV-[MENU] for 4 seconds and then press [MUTE] until menu appears. **PW9525:**

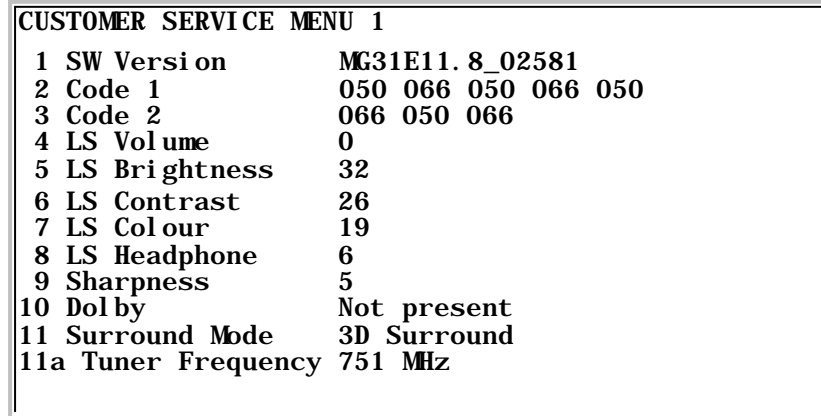

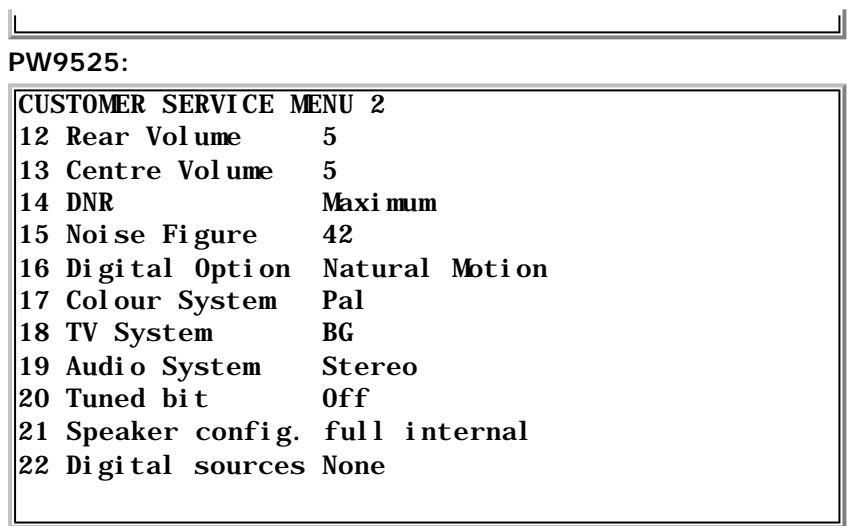

For the PW9616 model a typical customer service menu looks like this (contributed by Aad van der Zanden, **PW9616:**

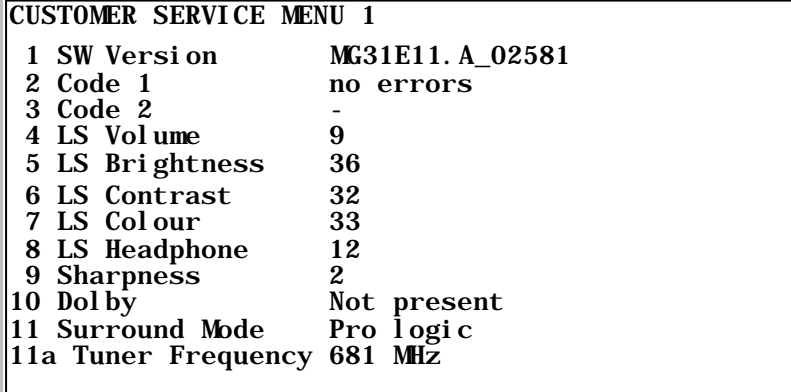

**PW9616:**

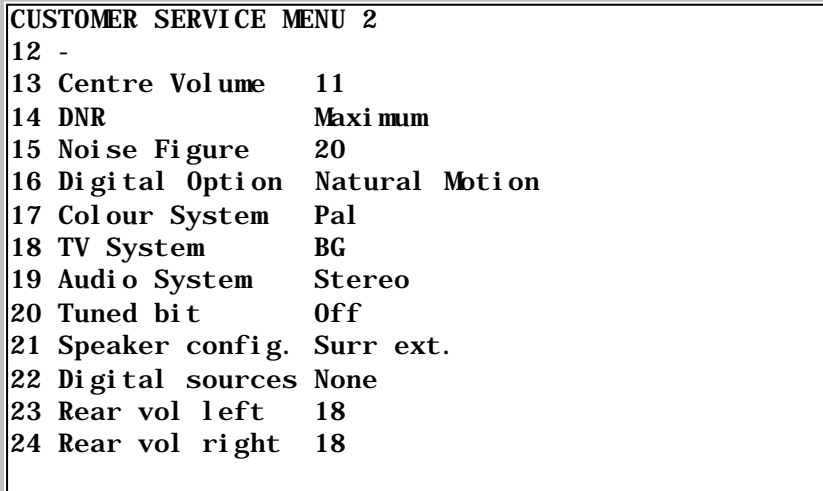

For the PW9767 model a typical customer service menu looks like this (contributed by René Krottje): **PW9767:**

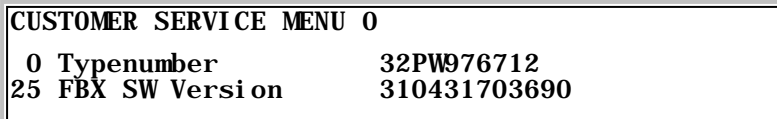

ᆀ

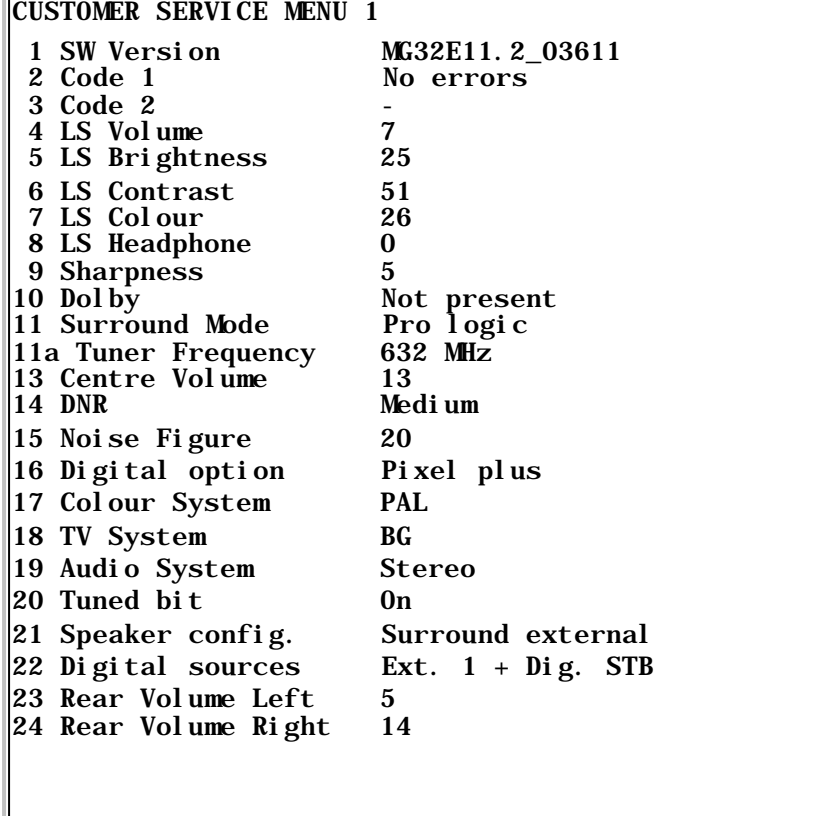

### **Demo Menu:**

One of the Dealer Options in the service mode is the 'Demo Menu Enable'. To show this Demo Menu you ha

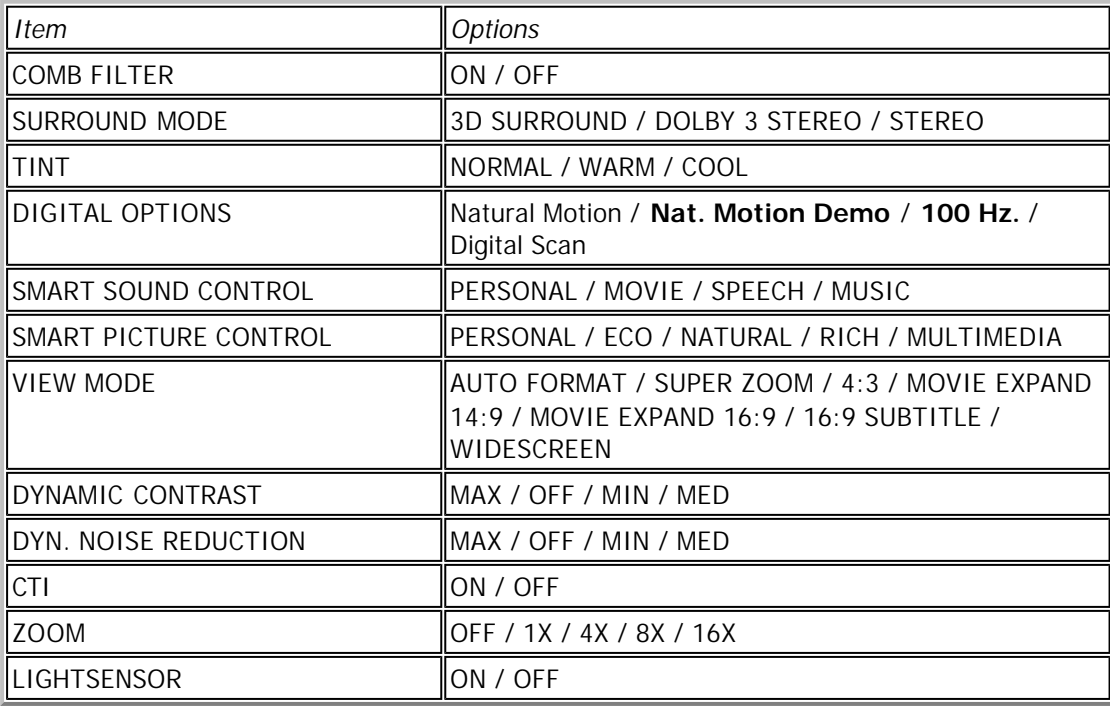

There are some options available which are normally not accessible by other methods (ie. the bold empl

Use TV-MENU to toggle the options. With TV-P+ and TV-P- you can scroll through the items. After selection

The settings you change do not seem to be permanent (even changing the channel, while being in this revert the

In the top of the screen the message 'Demo' is usually displayed. If you press the  $(i+)$  remote key once

#### **Notes:**

When 'Service Default' has been set, it can happen that when the TV is powered back on, it will display 'Service Default' has been set, it can happen that when the TV is powered back on, it will display 'Service A response I received from Lauri gives the following method:

"The solution for me was to turn the TV off using the remote control. It wouldn't disappear if I used the tv's

The first 'hint' for these service mode codes was found in a 'TV repair answers' page from the AnaTek Corporation

The text concerning was:

"QUESTION NO. P617 10: How do I get to the service menu on a Philips Widescreen 32" TV 9503? On most Philips products, entering  $0_6$  -  $2_5$  -  $9_6$  MENU will bring up the default service mode.

1\_6\_2\_5\_9\_6\_MENU will bring up an adjustment mode on some sets.

0\_6\_2\_5\_9\_7\_MENU will bring up a convergence mode on some of their PTVs.

I am not sure if this will work on a 32" but it's worth a shot, it works on all Phillips PTV's of 42" and bigc Using the original remote, service mode062596 and hit menu; convergence mode062597 and hit menu."

Another site which gives some explanation on service mode stuff can be found at www.keohi.com . Go to th how to adjust some settings (although they don't directly relate to the PW9525 model).

Electronic owner manuals can be found on most of the Philips sites. Note that this is region specific, which r www.ce-europe.philips.com. The english manual of the PW9525 can be found on the United Kingdom site of searchname (like '25PW9525') to find it. Entering 'PW9525' will give no results.

The customer care site of Philips has a more extensive search capability. It will find all kind of different man

### **Compatible models:**

Some replies I received show that other models accept the service code too (or not). Note that some replies have mentioned it on this page). Assuming they have tried the service code mentioned on this page, this means Acceptance of the code depends on the software version. Software versions MG31E11.6-02291 (and of model).

For those, unfortunate, people who's television does not accept the code you might have a look on the TV:

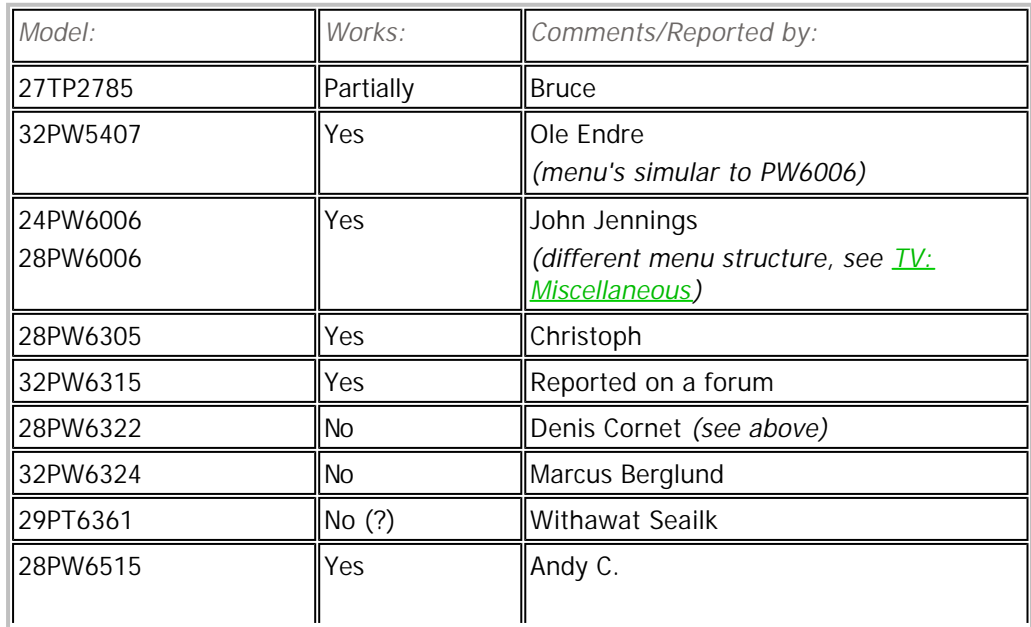

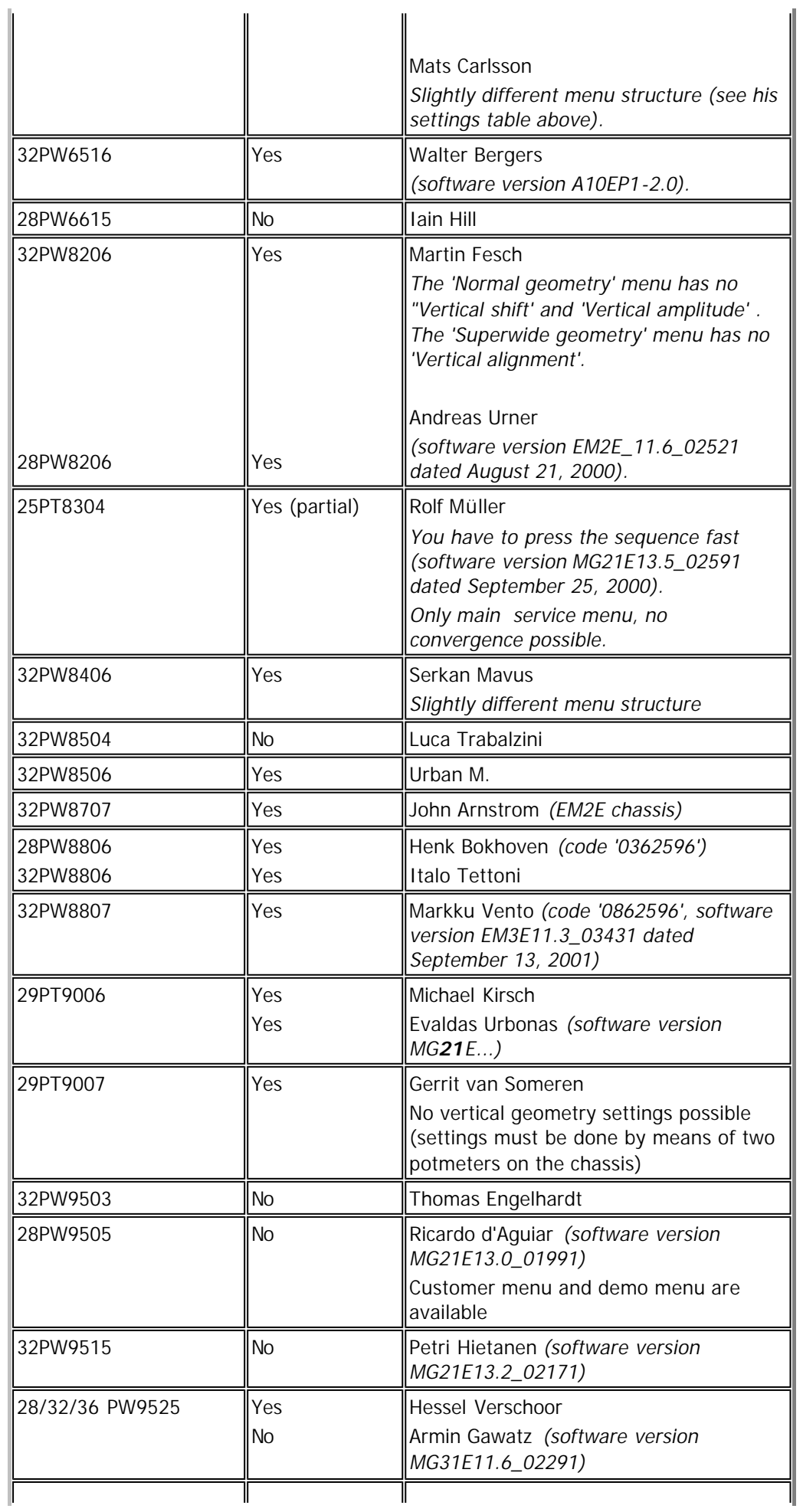

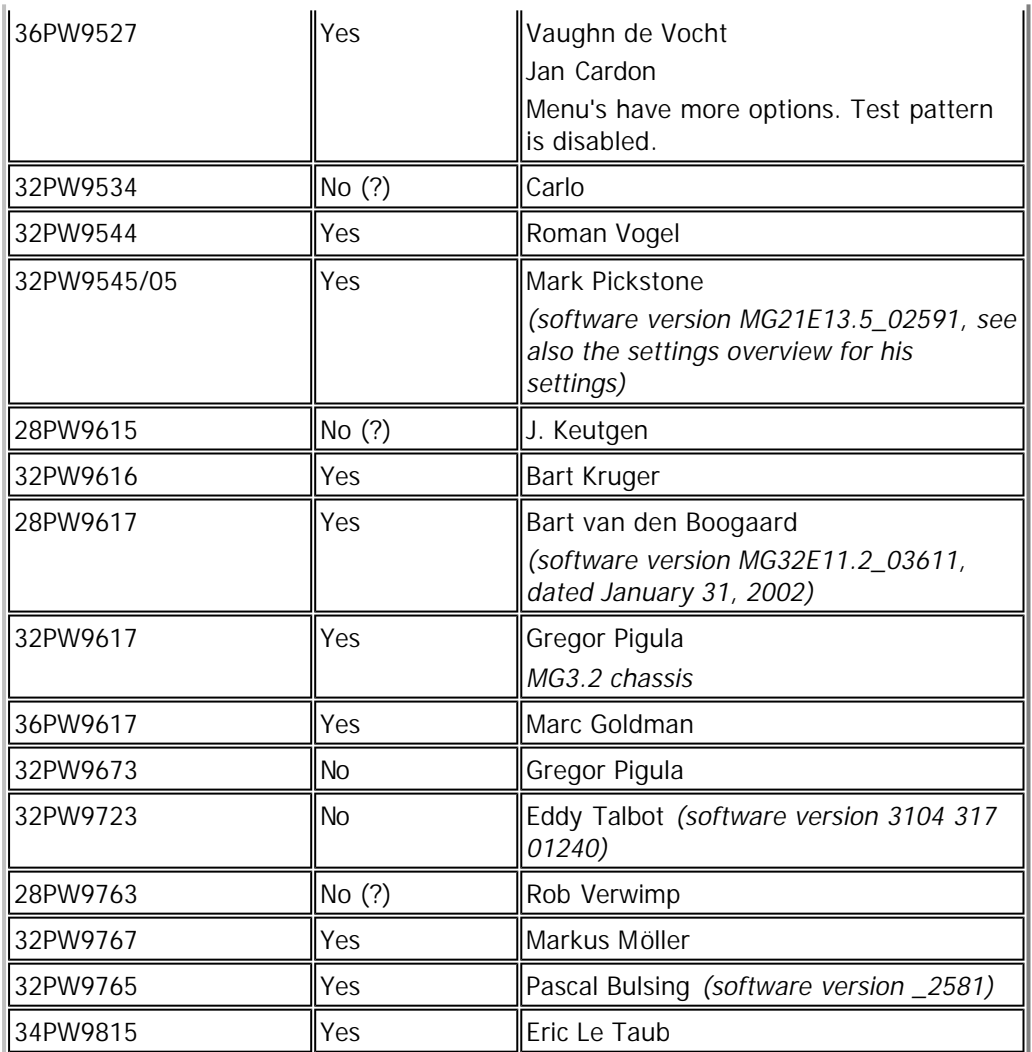

### **Software versions**

It is possible to upgrade/replace the software of the TV. The software is situated in an EPROM which can ea about them (needed jumpers and such). For those interested in programming their own EPROM a binary du software; take a note of all your settings (if possible). You most likely have to set the option bytes correctly There is also software available for the MG3.2/8E, which is version 4.04 from October 18, 2002 (MG32E11.4)

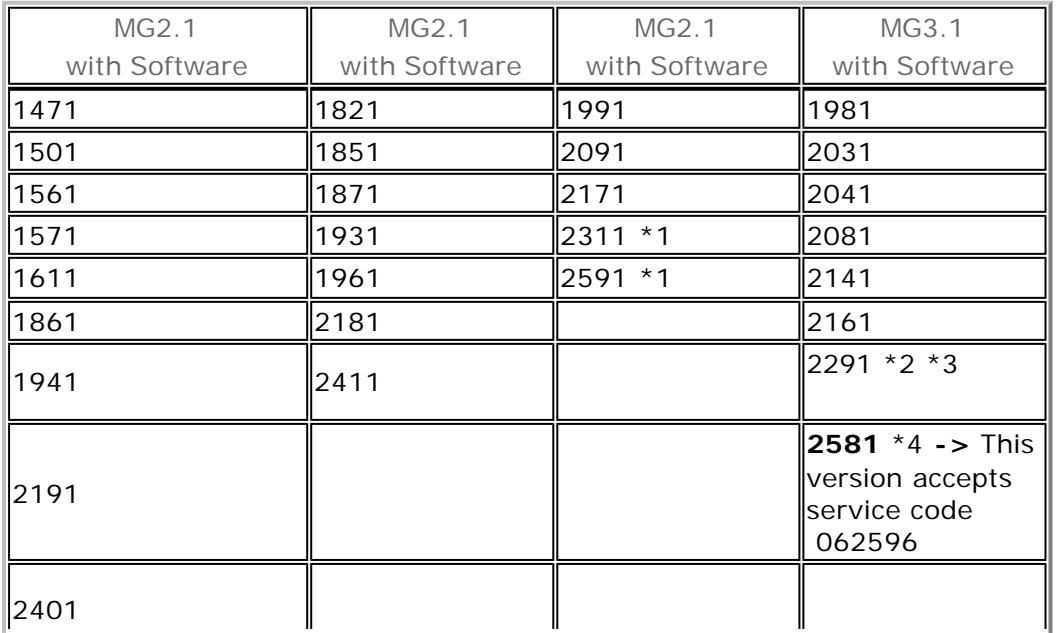

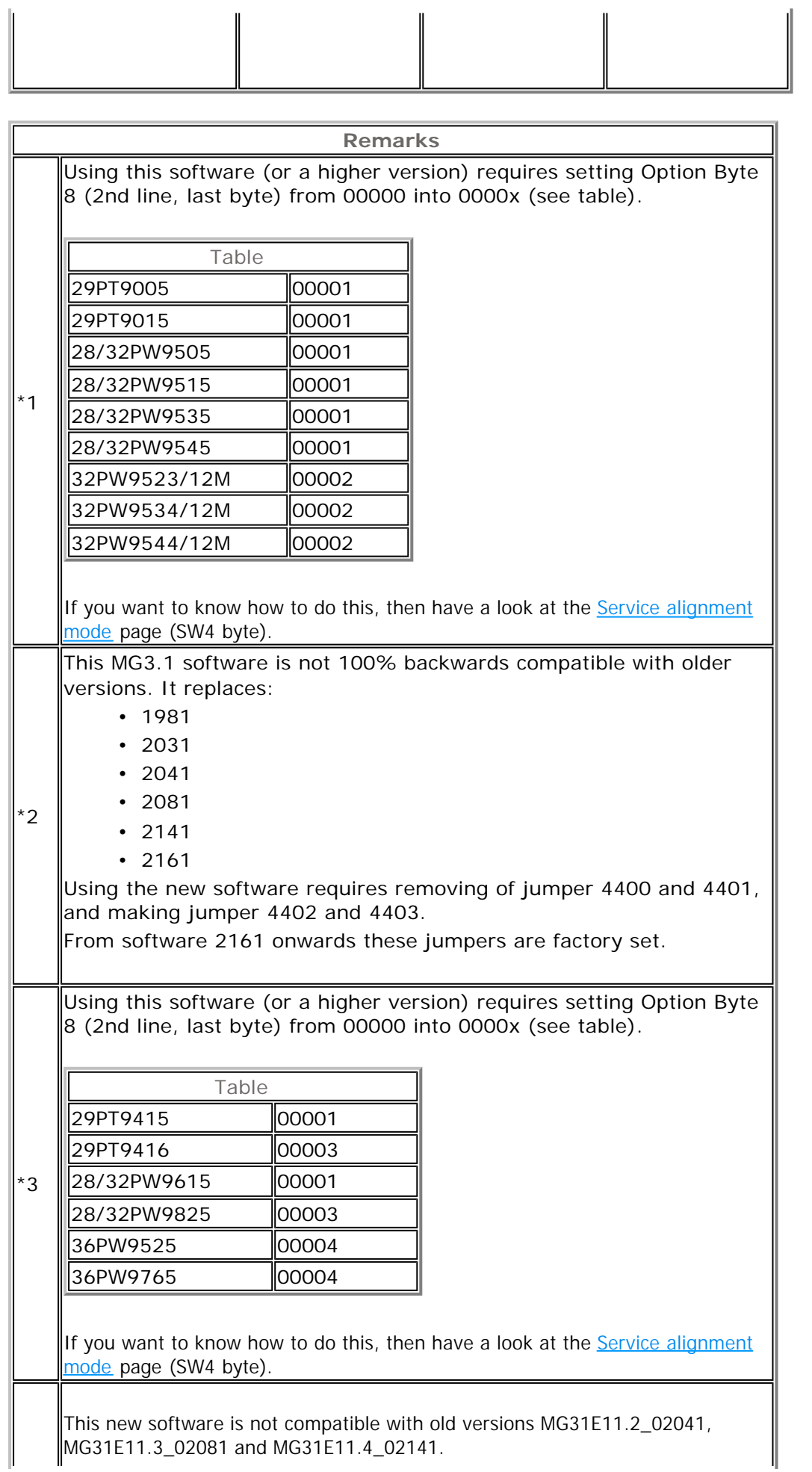

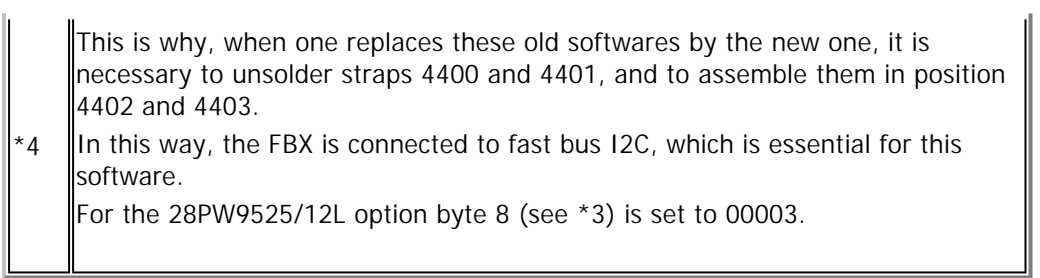